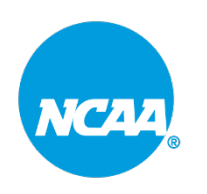

**NCAA SWIMS 3.0 How-To**

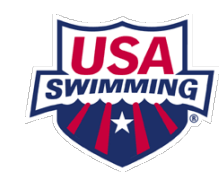

## **Adding Staff Instructions**

**Step 1. Navigate to th[e SWIMS 3.0 Database](https://www.usaswimming.org/about-usas/resources/swims-database) on the USA Swimming website. (Under the About tab)**

#### **Step 2. Select NCAA tab**

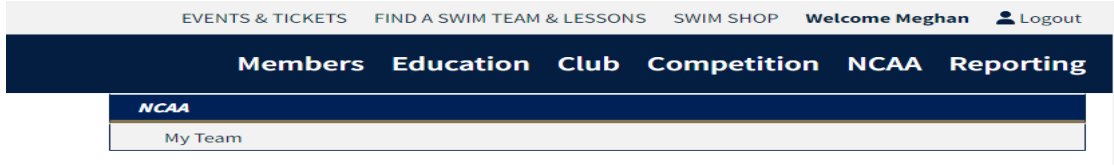

**Step 3. Select My Team**

**Step 4. Select Staff Tab**

**Step 5. Select Add Staff**

**Additional Information: If they are already a member of USA Swimming, move slide to be green and use magnifying icon to find staff member. If they are not already a member, move slide to be red and add all their information.** 

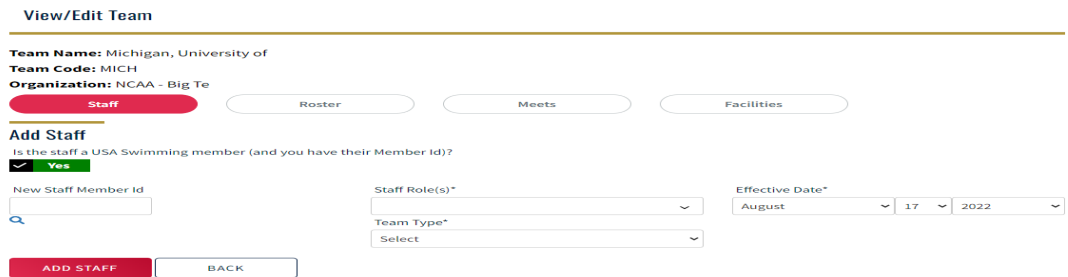

#### **Step 6. Add Staff Role and Team**

# **Adding Facility Instructions**

#### **Step 1. Select Facility Tab**

#### **Step 2. Select Add Facility**

#### **Step 3. Search for Facility**

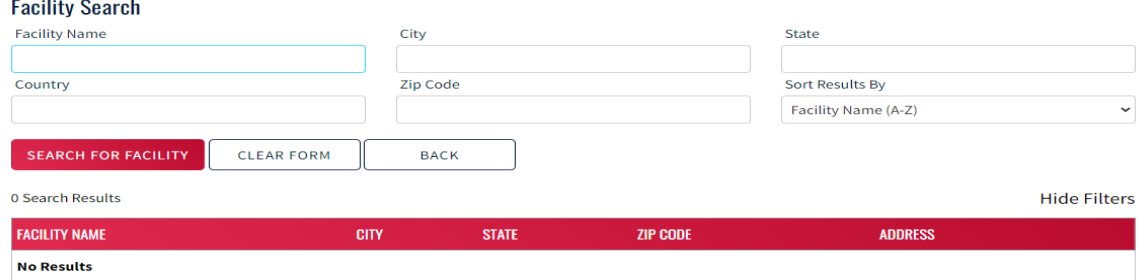

### **Step 4. Once Facility is found, click + to add facility**

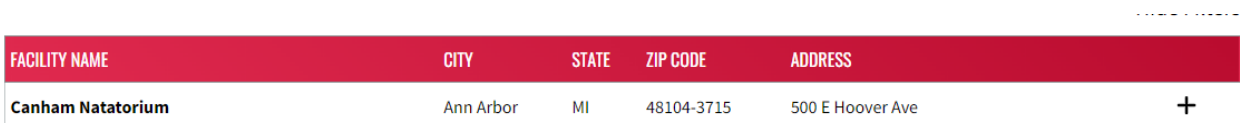

### **Step 5. Add all facility information and save**

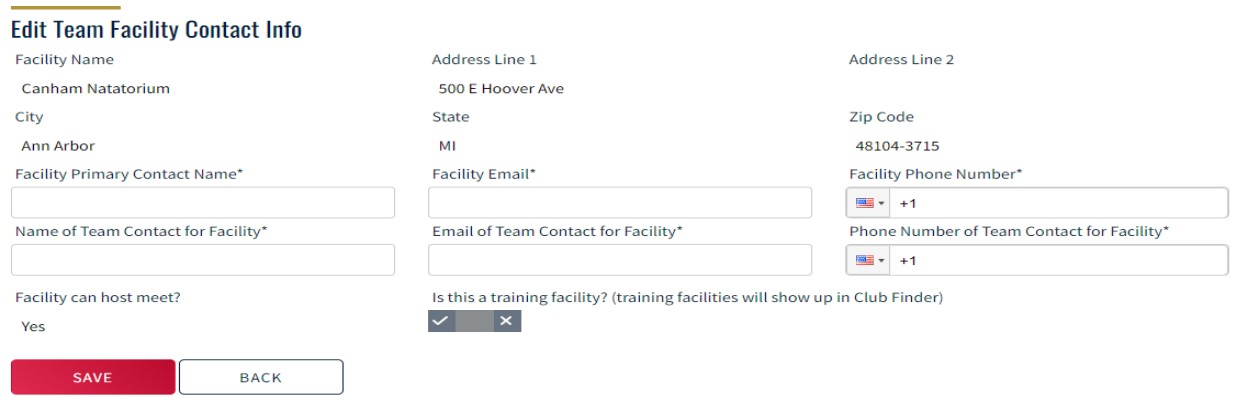

### **Step 6. Select pool ladder icon to add pool configuration**

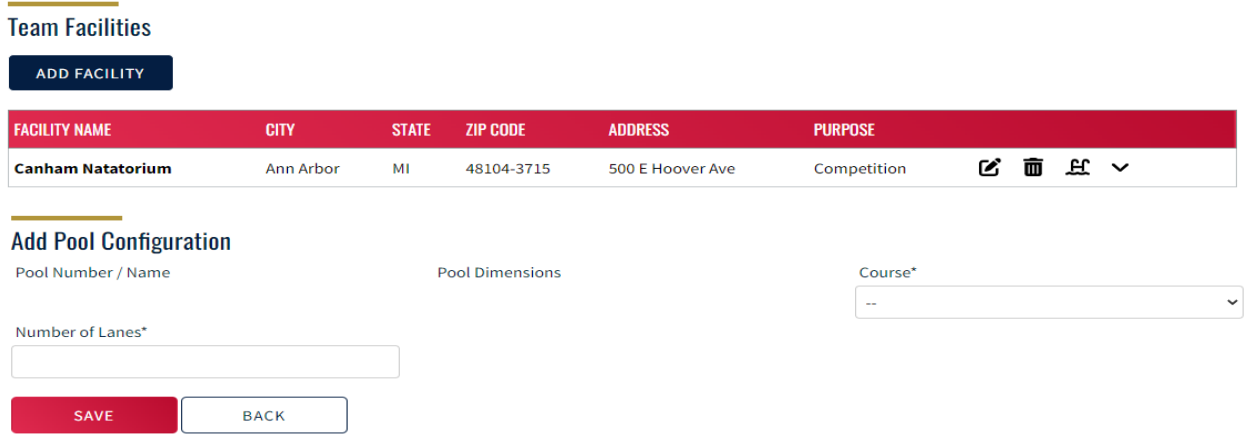

**Additional Information: Your facility will need to be added before you can create meets.**